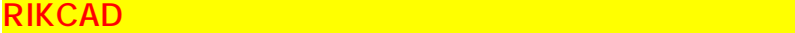

**RIKCAD** 

**詳細設定にチェック**

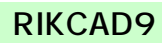

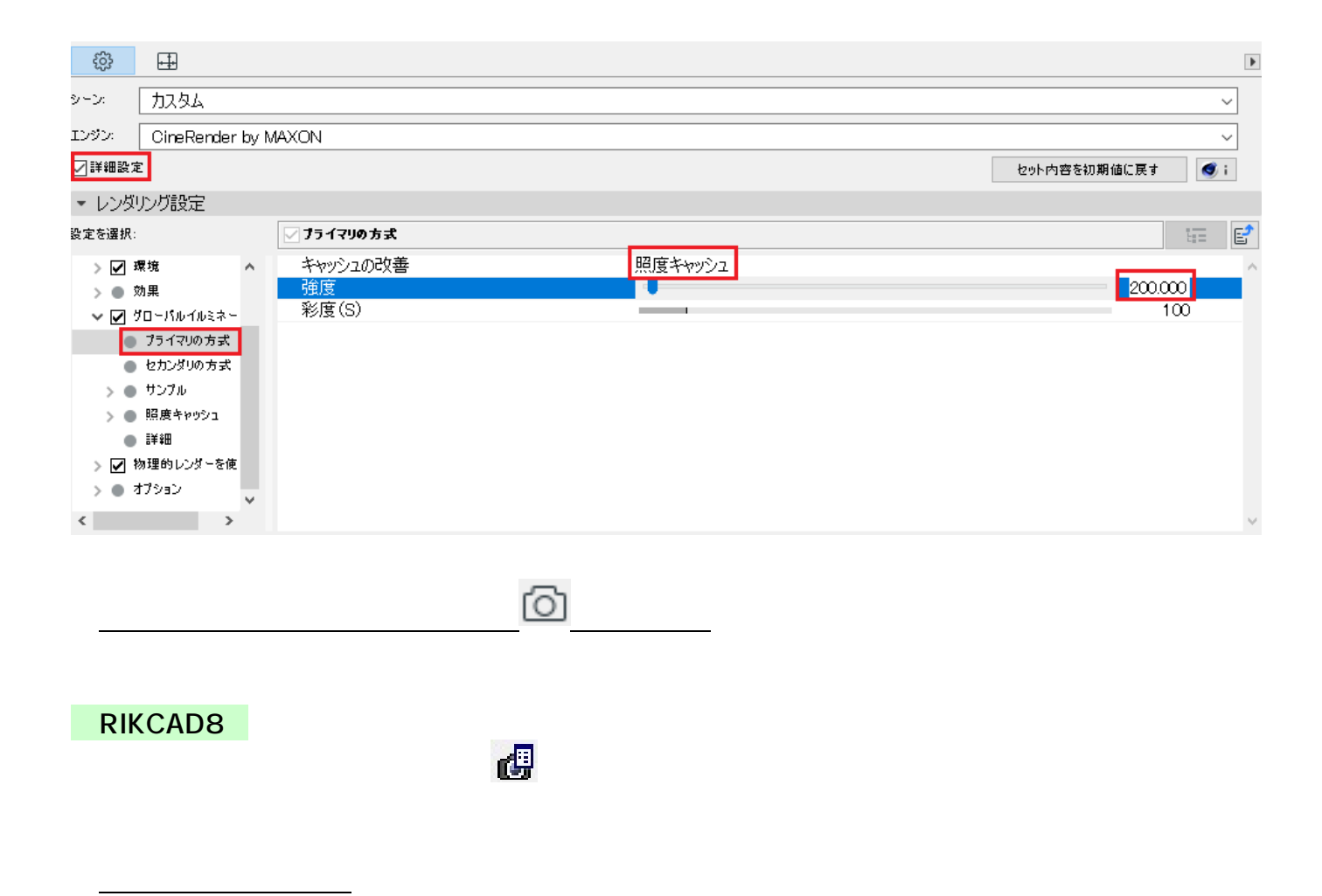

 $8$  3

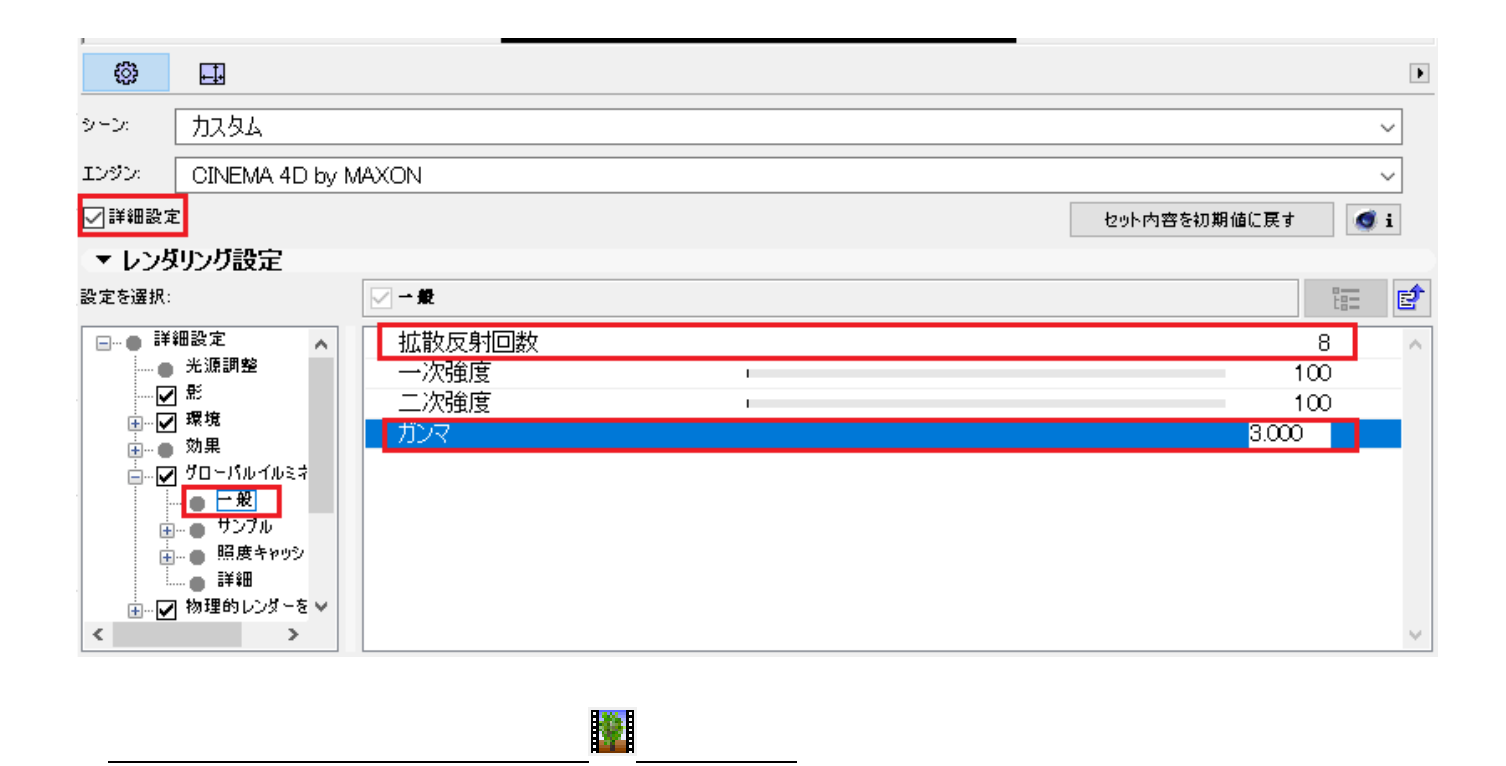

・ツールバーのセット名に変更します。 やくしゃ しゅうしょう しゅうしょく

囶

## **【RIKCAD7】**

CINEMA4D 8

 $3$ 

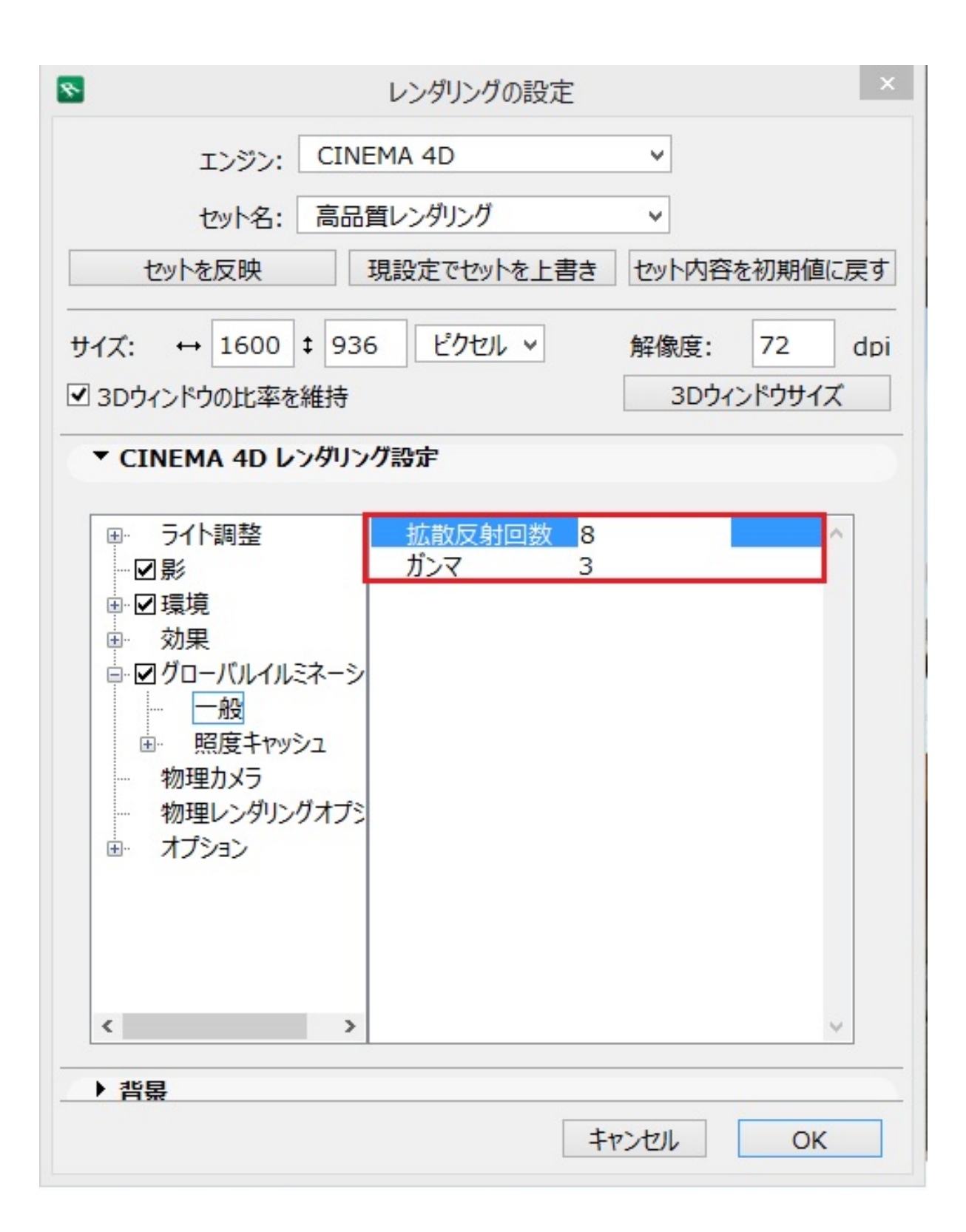

 $\overline{O}$ K

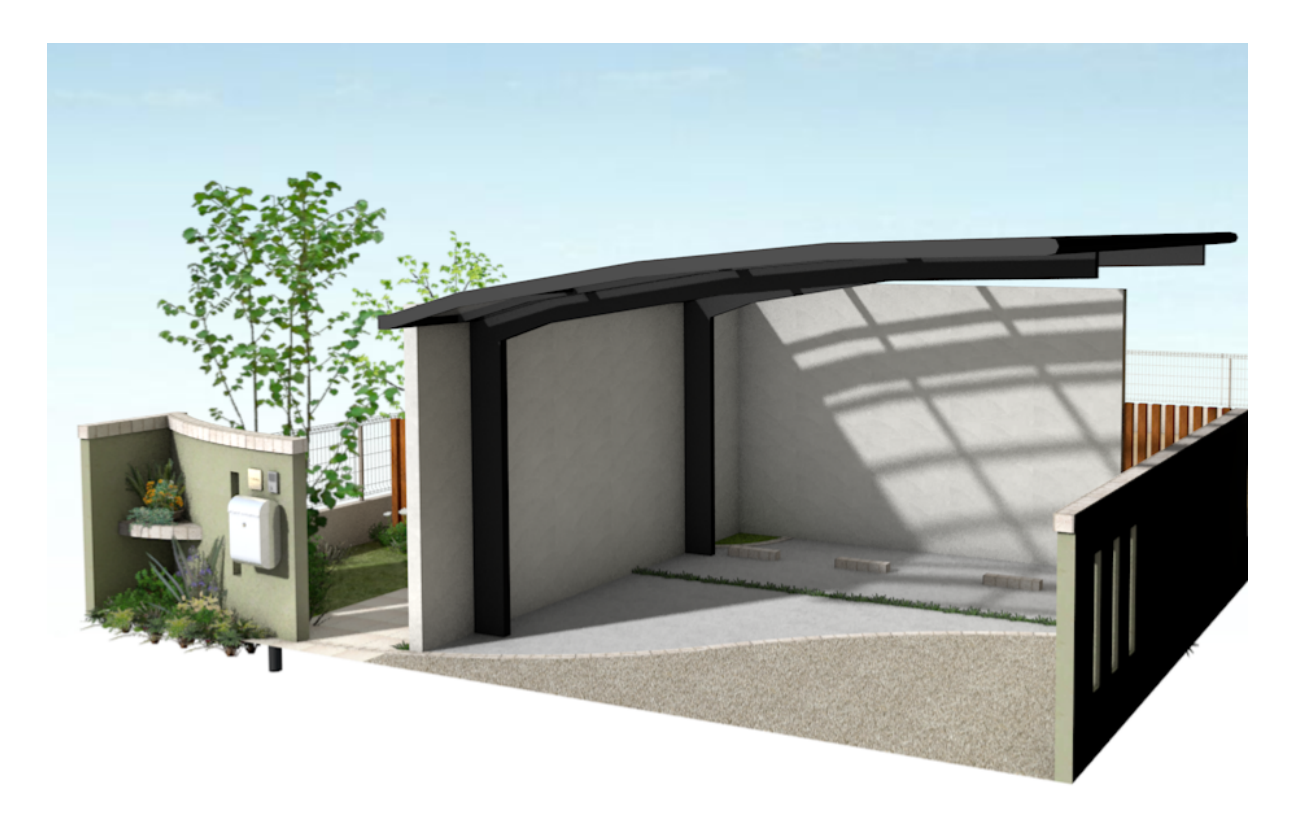

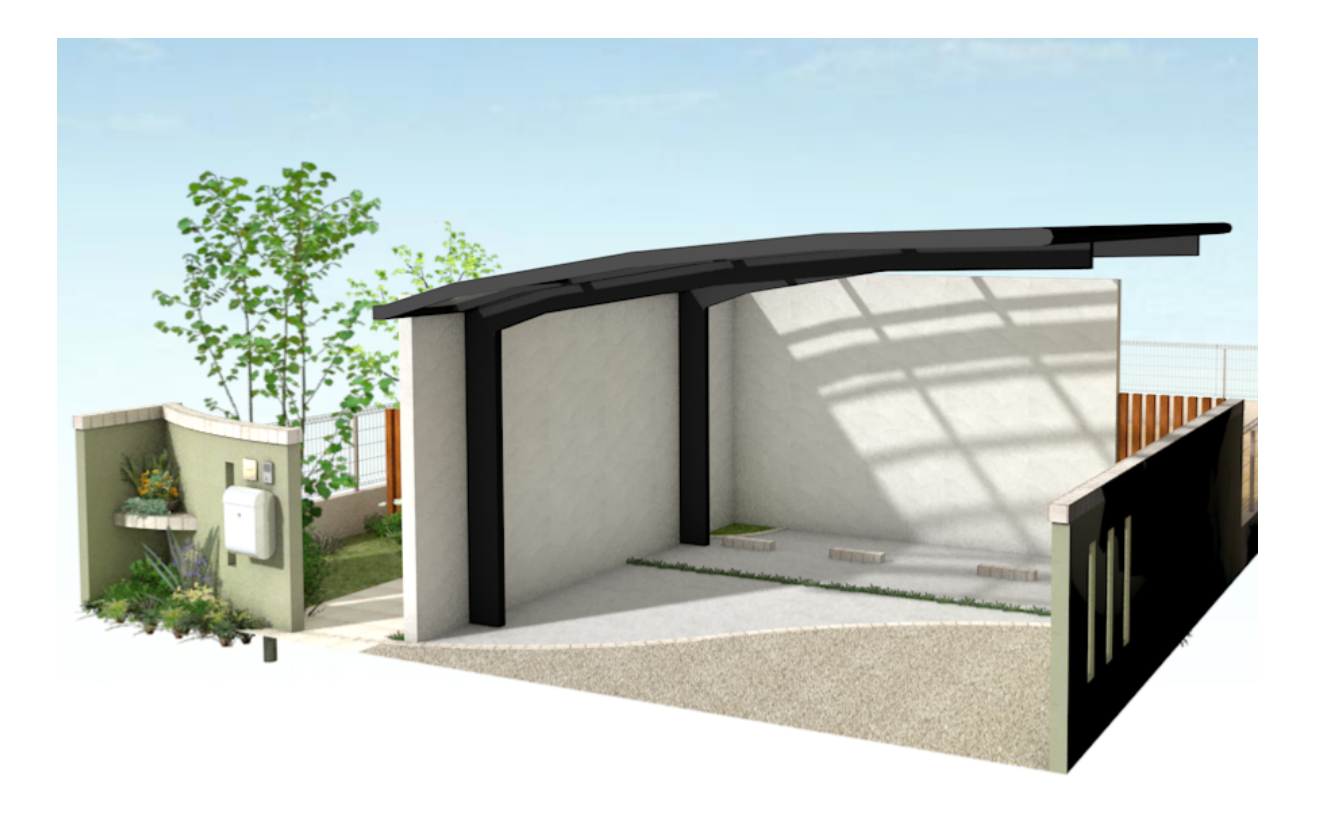

**【RIKCAD9 / RIKCAD8】**

**詳細設定にチェック**を入れ、「環境」→「Physical

ページ 4 / 11 **(c) 2024 RIK <k\_sumatani@rikcorp.jp> | 2024-05-20 20:09:00** [URL: http://faq.rik-service.net/index.php?action=artikel&cat=27&id=551&artlang=ja](http://faq.rik-service.net/index.php?action=artikel&cat=27&id=551&artlang=ja)

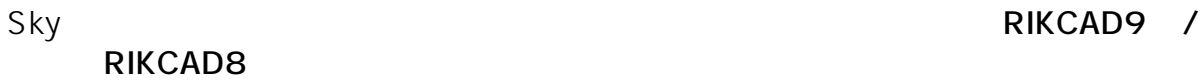

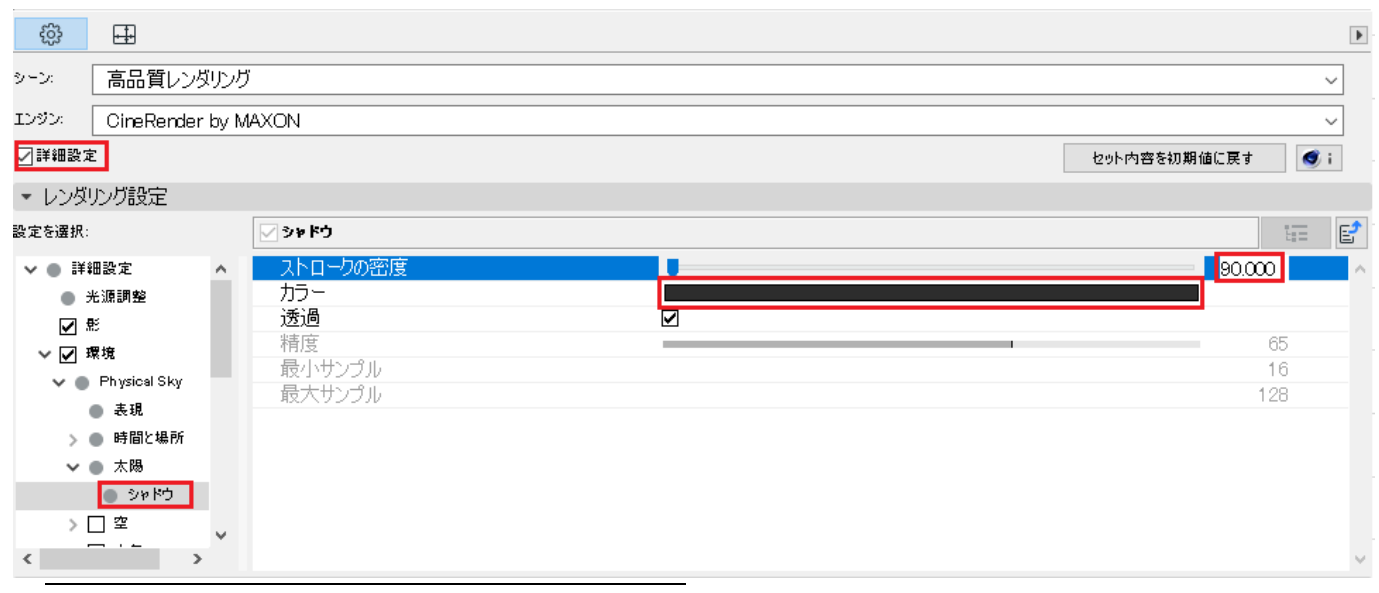

**【RIKCAD7】**

・ツールバーのセット名に変更します。 やくしゃ しゅうしょう しゅうしょく

数値を下げることで影が薄くなります)、および、**カラーを変更**します

CINEMA4D

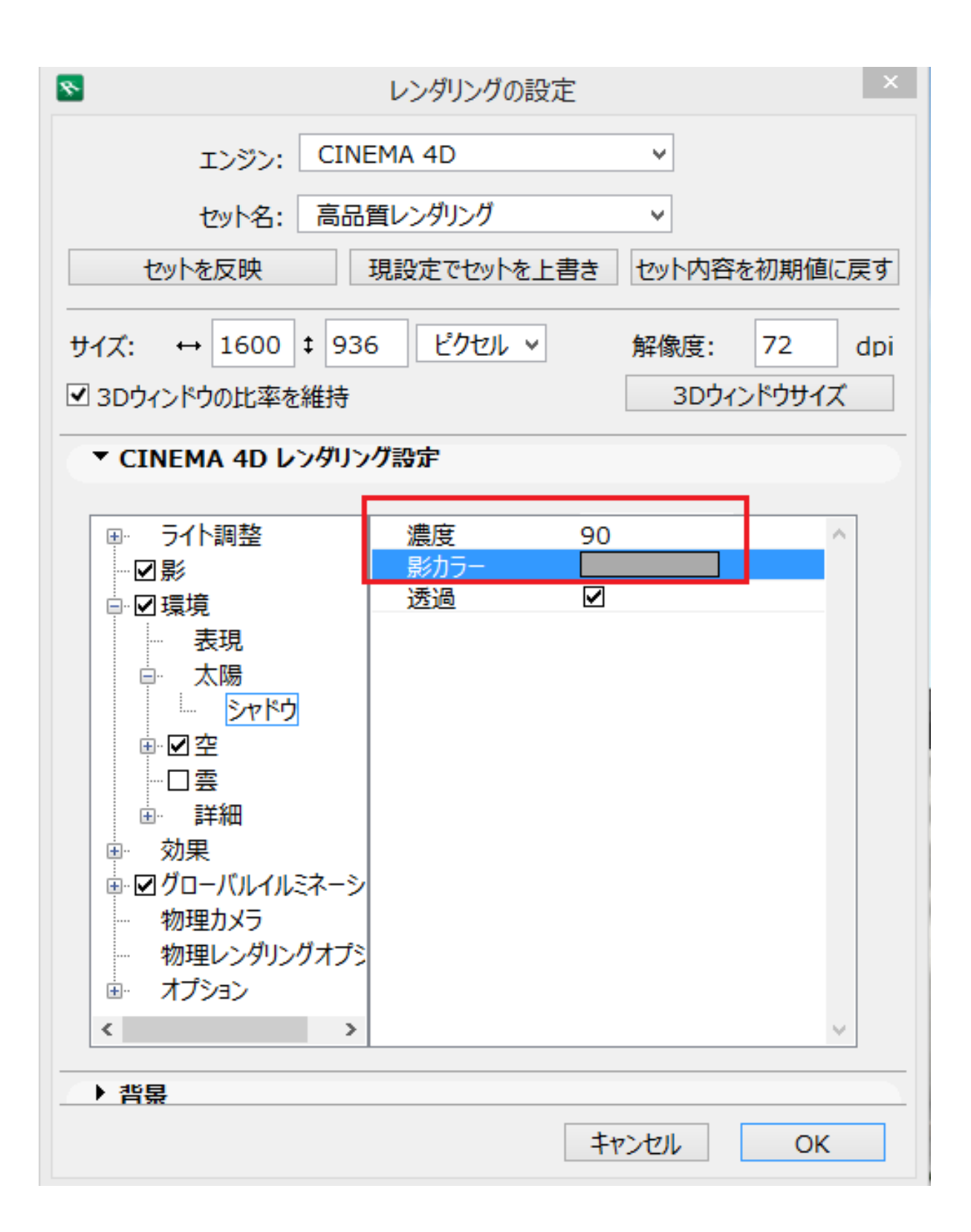

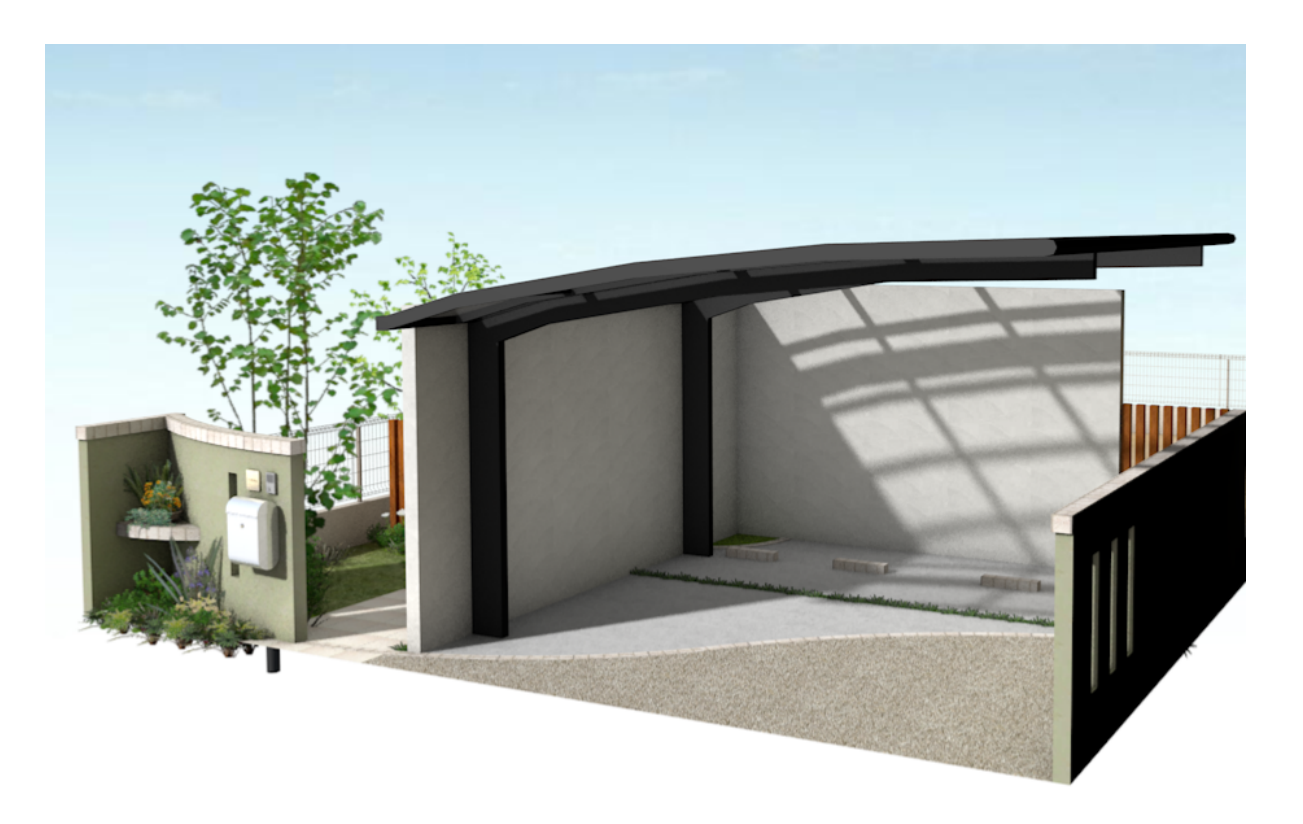

設定あり(濃度90、影カラー赤・緑・青ともに170)

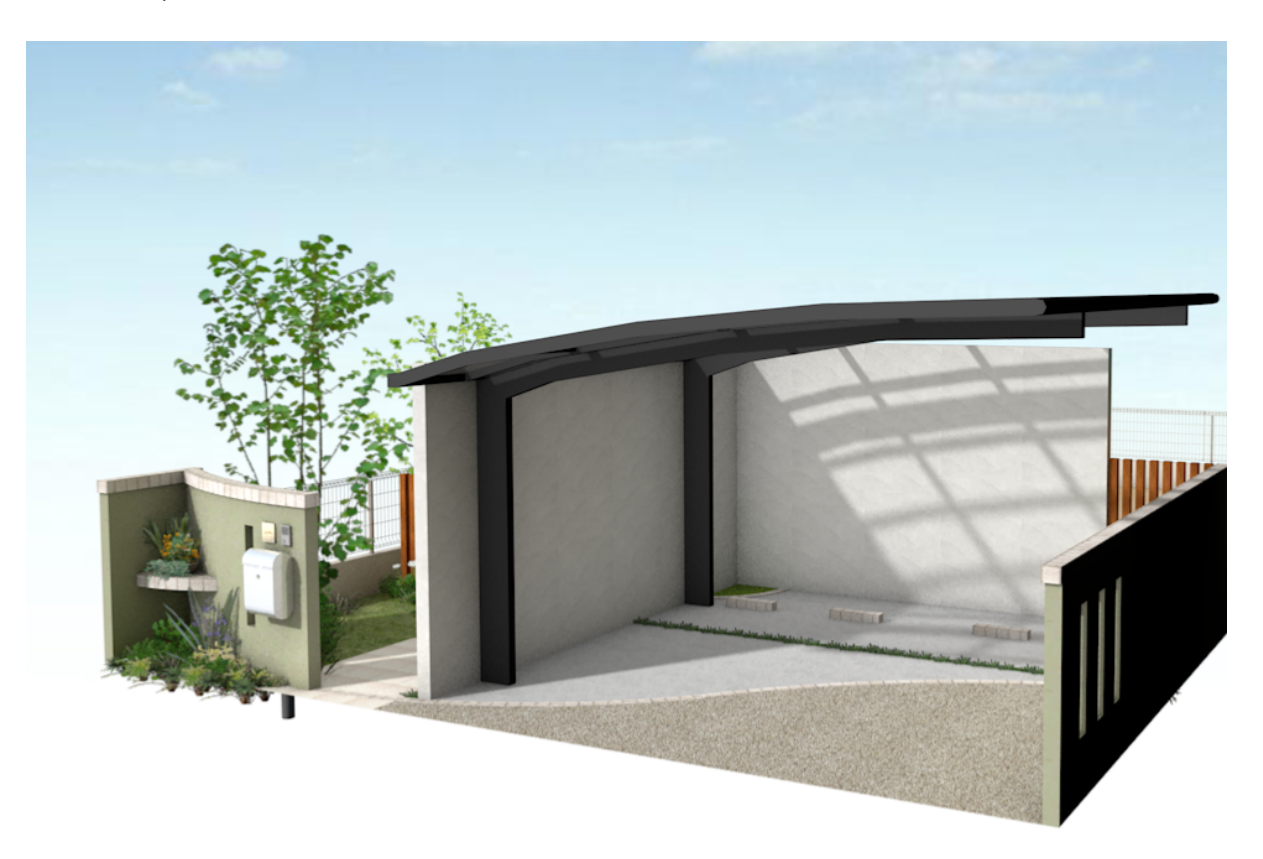

## **RIKCAD21V6**

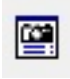

 $\sim$  7 / 11 **(c) 2024 RIK <k\_sumatani@rikcorp.jp> | 2024-05-20 20:09:00** [URL: http://faq.rik-service.net/index.php?action=artikel&cat=27&id=551&artlang=ja](http://faq.rik-service.net/index.php?action=artikel&cat=27&id=551&artlang=ja)

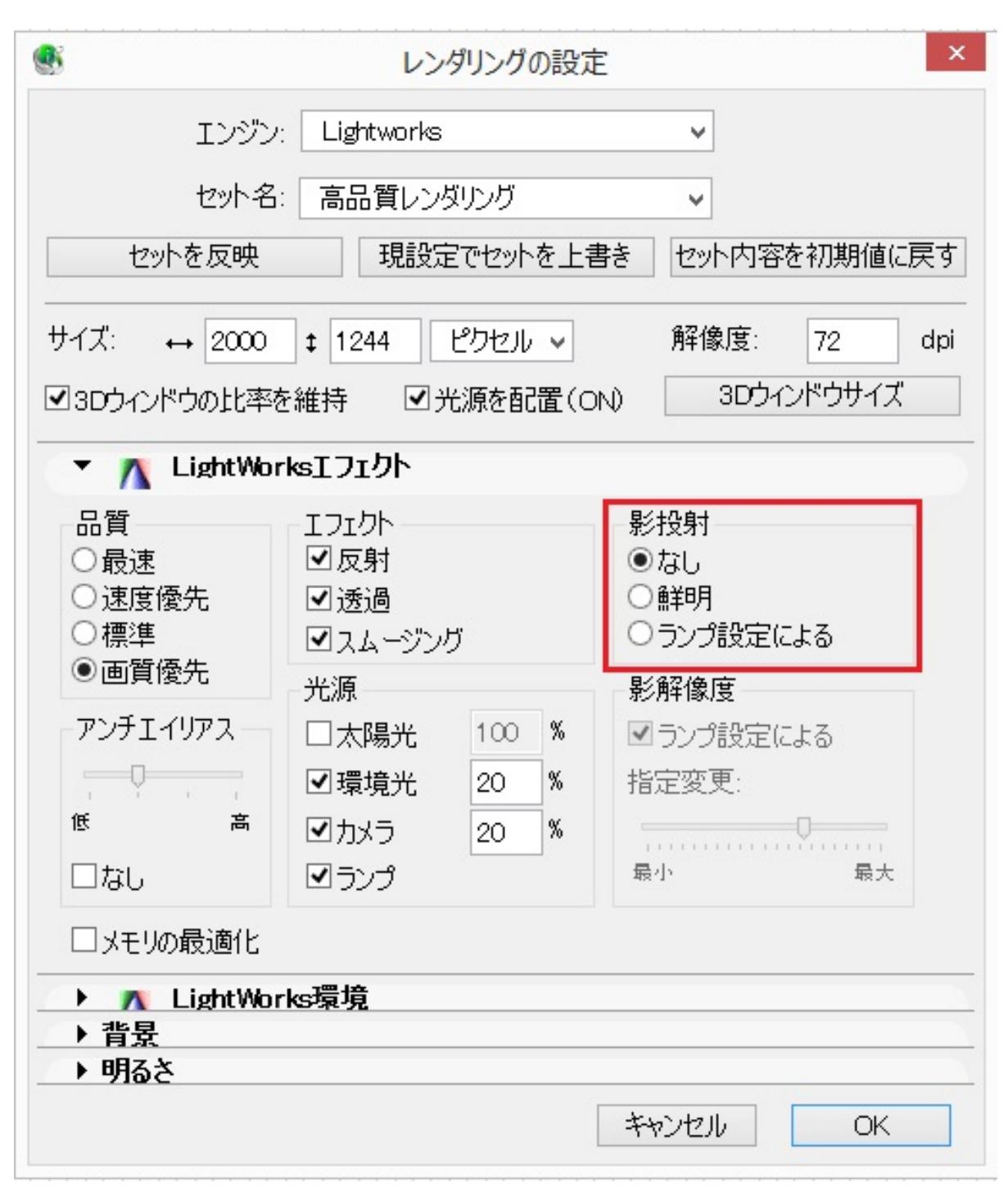

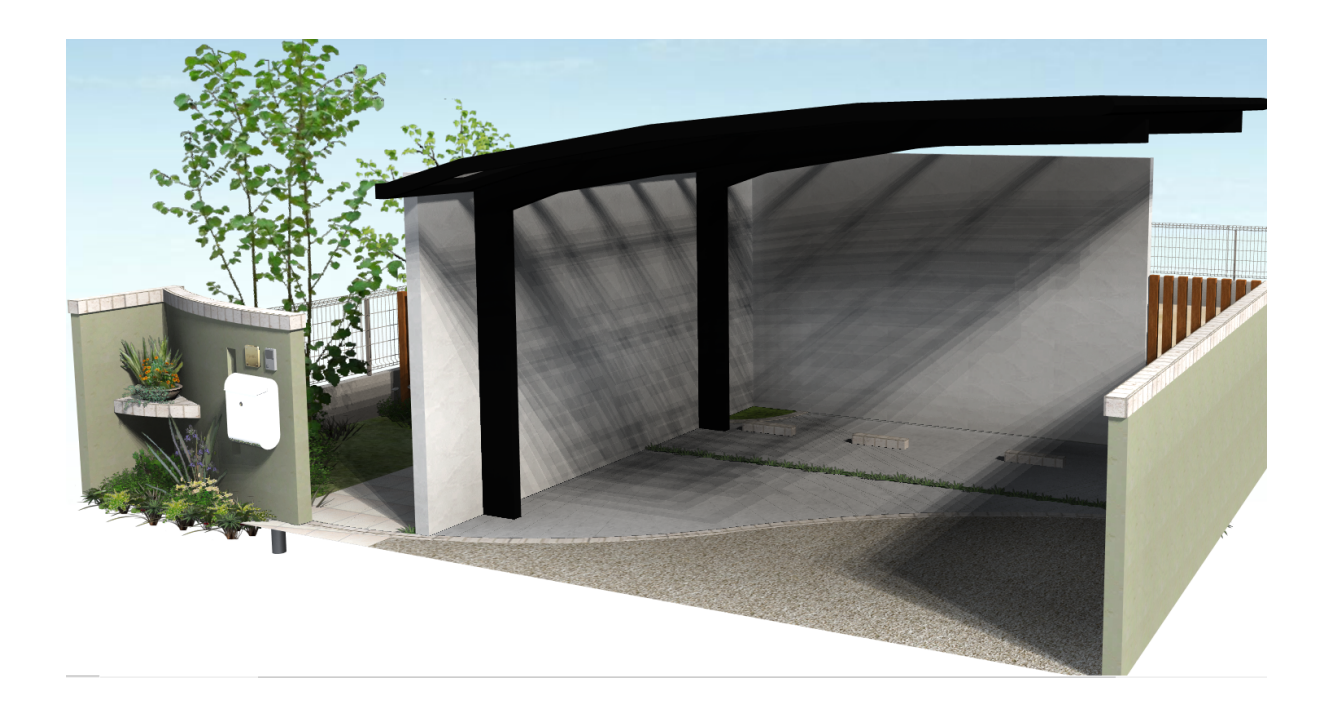

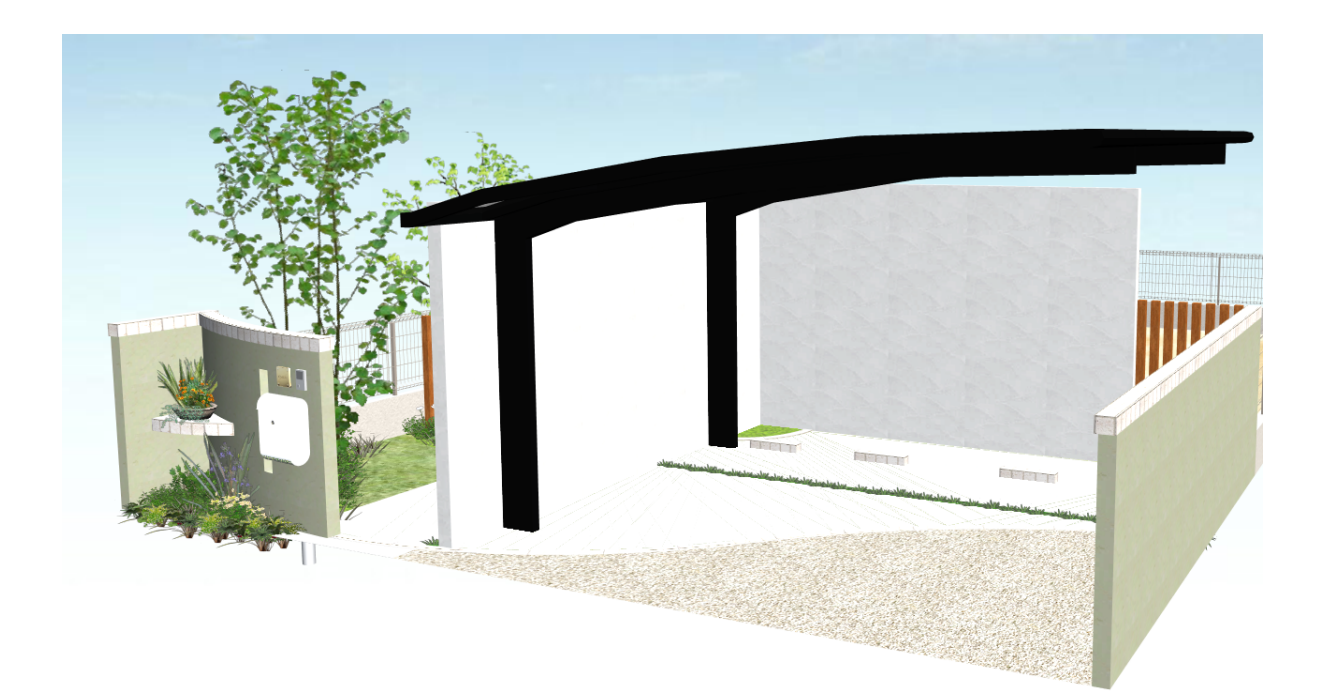

 $2 \frac{65}{2}$ 

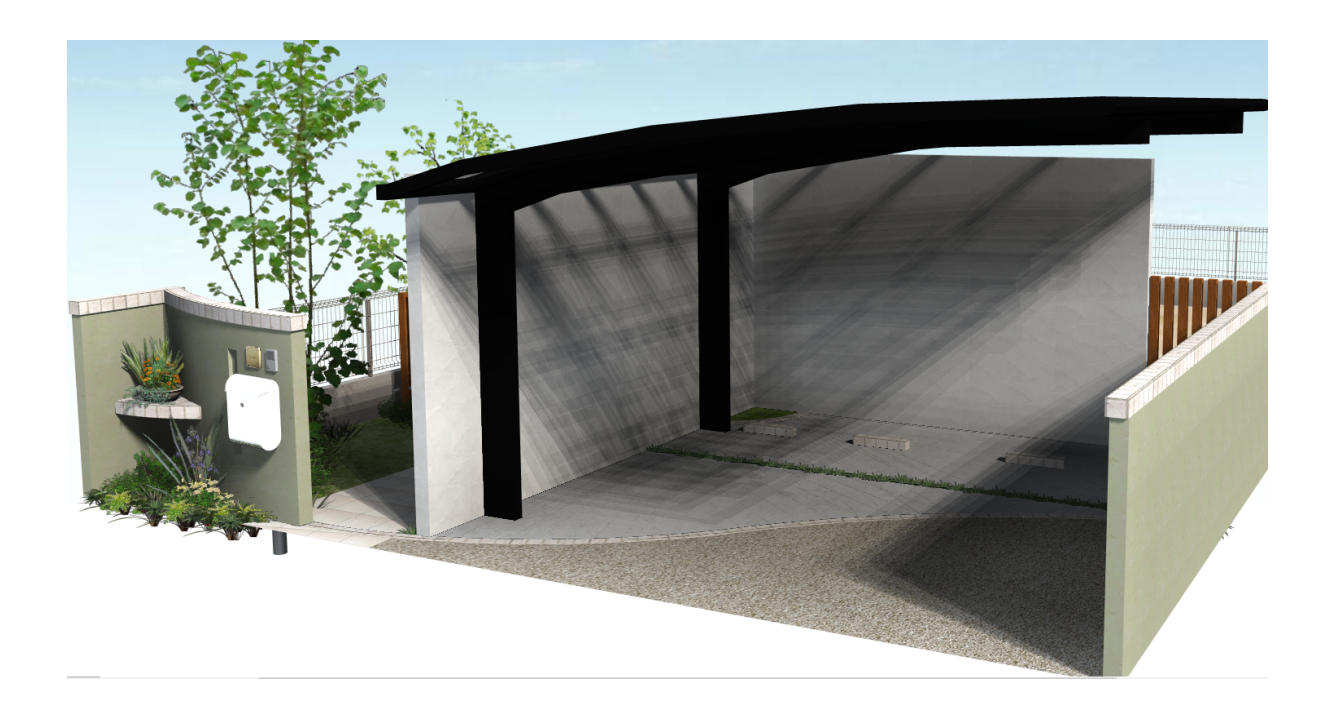

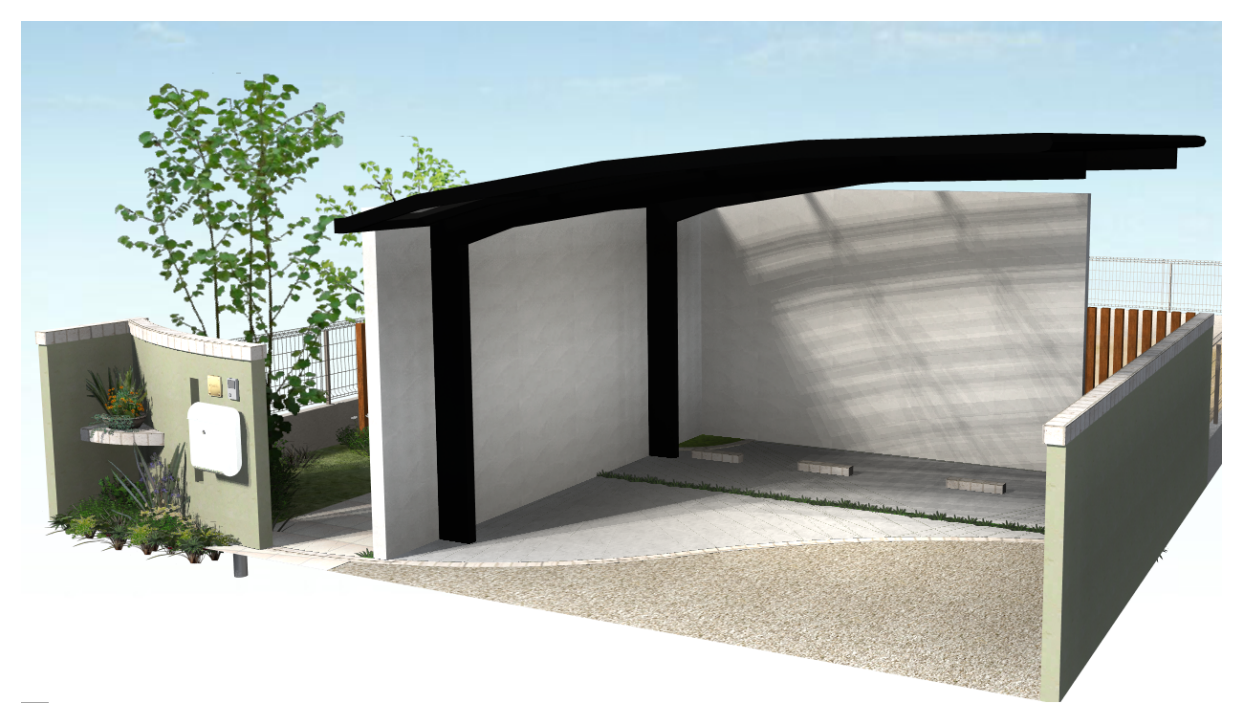

GL 10004500

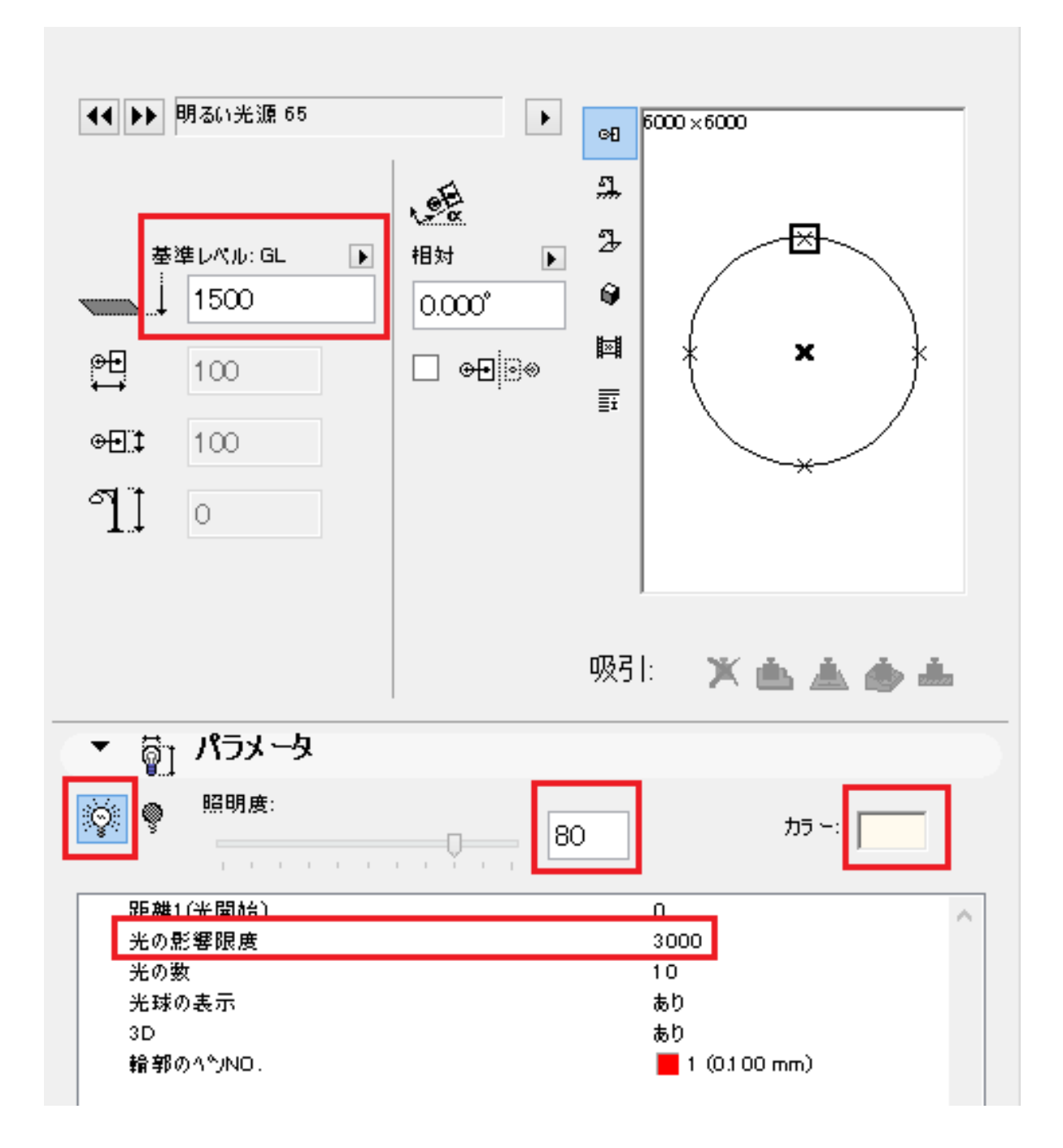

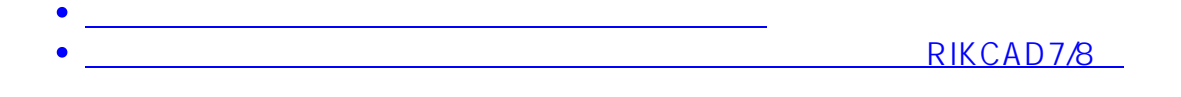

 $ID: #1550$ 

 $: 2020 - 06 - 17 10.32$ 

製作者: 大木本